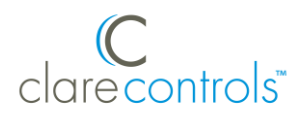

# ClareVision Plus IP Cameras Quick Start Guide

## **Content**

Introduction...1 Included...1 Installation Options...2 Creating and using a ClareVision Plus account...3 Warranty Information...5 Support...5

## **Last modified**: 08/20/18

## **Introduction**

Thank you for choosing Clare Controls. In today's competitive market place, we can appreciate that you have many choices for your home automation needs.

This document is intended as a quick-start guide, not a full product guide. For more information, view the full *[ClareVision Plus Camera](https://knowledgebaseclarecontrols.atlassian.net/wiki/spaces/CVP/pages/64159818/ClareVision+Plus+Camera+User+Guide) User Guide* (DOC ID 1430 [Rev 02\).](https://knowledgebaseclarecontrols.atlassian.net/wiki/spaces/CVP/pages/64159818/ClareVision+Plus+Camera+User+Guide)

## **Included**

## **(contents vary per NVR)**

- Camera
- Power supply
- Composite video output pigtail adapter (if applicable)
- Mounting screws (if applicable)
- Anchors (if applicable)
- Hex tool (if applicable)
- Drill template
- Weather housing (if applicable) **Note:** Ensure all accessories are included. If not, contact your dealer.

## **Installation Options**

Select an installation option.

## **Installation Option 1: PoE (Power over Ethernet)**

Option 1 requires access to the ClareVision Plus app, camera, and a PoE power supply.

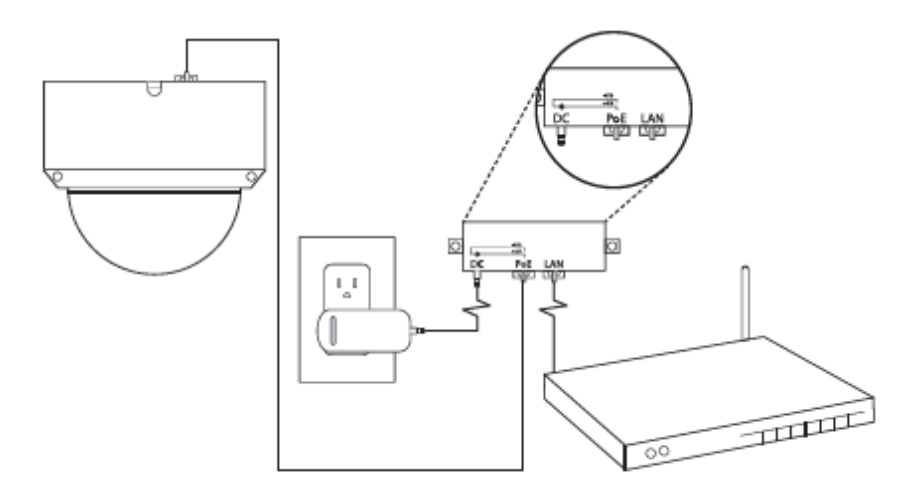

**To setup your ClareVision Plus camera using PoE:**

- 1. Connect the camera to the PoE port on the PoE injector.
- 2. Connect the injector to the router, and then plug in the injector's power supply.
- 3. Download and launch the ClareVision Plus app.

## **Installation Option 2: Wi-Fi**

Option 2 requires access to Wi-Fi, the ClareVision Plus app, and the camera.

**Note:** When using the Wi-Fi option, ensure that your mobile device is connected to the desired network for the camera.

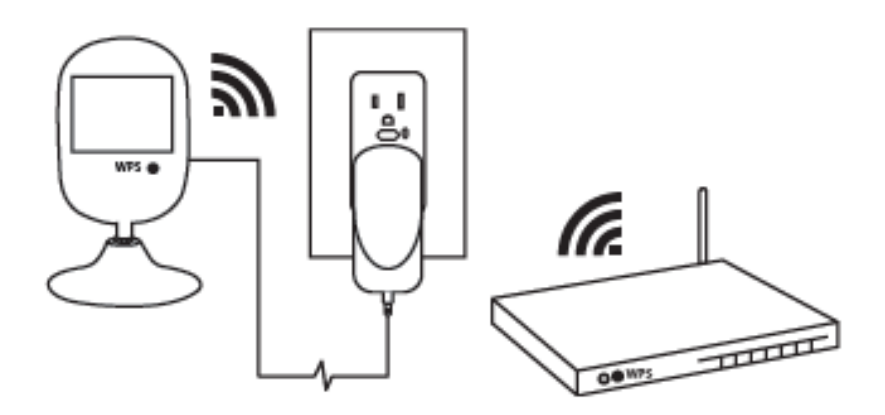

#### **To setup your ClareVision Plus camera using Wi-Fi:**

- 1. Connect the camera to the power supply.
- 2. Connect your mobile device to the Wi-Fi network desired for camera use (2.4Ghz only).
- 3. Add the camera in the ClareVision Plus app, see "To add a ClareVision Plus camera," on page 4.

## **Creating and using a ClareVision Plus account**

To access the live camera view and stream footage from anywhere in the world, you must set up a ClareVision Plus account.

#### **To setup the ClareVision Plus account:**

1. Download and install the ClareVision Plus app.

[ClareVision Plus for Android](https://play.google.com/store/apps/details?id=com.clarecontrols.ClareVisionPlusG2) – Google Play

[ClareVision Plus for iOS](https://itunes.apple.com/us/app/clarevision-plus/id1231425658?mt=8) - iTunes

- 2. Launch the app, and then tap  $\triangle$  My Devices.
- 3. Tap **Login.**
- 4. Enter your credentials if you have an existing account.
	- $-$  or  $-$

Tap **Register**. Follow the registration steps below.

**Note:** The ClareVision Plus account used must be that of the homeowner.

- a. Tap **Mobile** or **Email**, and then read and select the checkbox for the Terms of Service.
- b. Select the country, and then tap the **Checkmark** icon in the top-right.
- c. Enter the customer's email or mobile number, and then tap **Next**.

A verification code is sent to the email/phone.

- d. Check the email or SMS (if using mobile) message for the verification code, copy the code, and then return to the ClareVision Plus app.
- e. Paste the verification code into the field, and then tap **Next**.
- f. Enter your preferred username and password, confirm the password, and then tap **Finish**.

**Note:** The username cannot contain spaces.

5. Add your CVP cameras.

### **To add a ClareVision Plus camera:**

- 1. Launch the ClareVision Plus app.
- 2. Tap  $\bigcirc$  My Devices, and then tap  $\bigcirc$ .
- 3. Scan the QR code on the camera housing or the packaging label.
- 4. Follow the instructions in the ClareVision Plus app to complete the process.
- 5. Once completed, tap the ClareVision Plus logo under the camera part number, the live stream displays

**To view recorded video from the ClareVision Plus app:** 

#### **Notes**

- You must have an NVR or a micro SD card to record footage.
- ClareVision Plus micro SD cards come pre-formatted for ClareVision Plus cameras. Other micro SD cards require formatting before use.
- 1. Tap  $\bigcirc$ .
- 2. Tap $\odot$ .
- 3. Select a date range.
- 4. Select the camera(s) to search for recorded footage.

Recorded video is displayed.

#### **Understanding the ClareVision Plus app icons**

The below icon guides help navigate and configure settings in the ClareVision Plus app.

#### **Table 1: Live and recorded video settings**

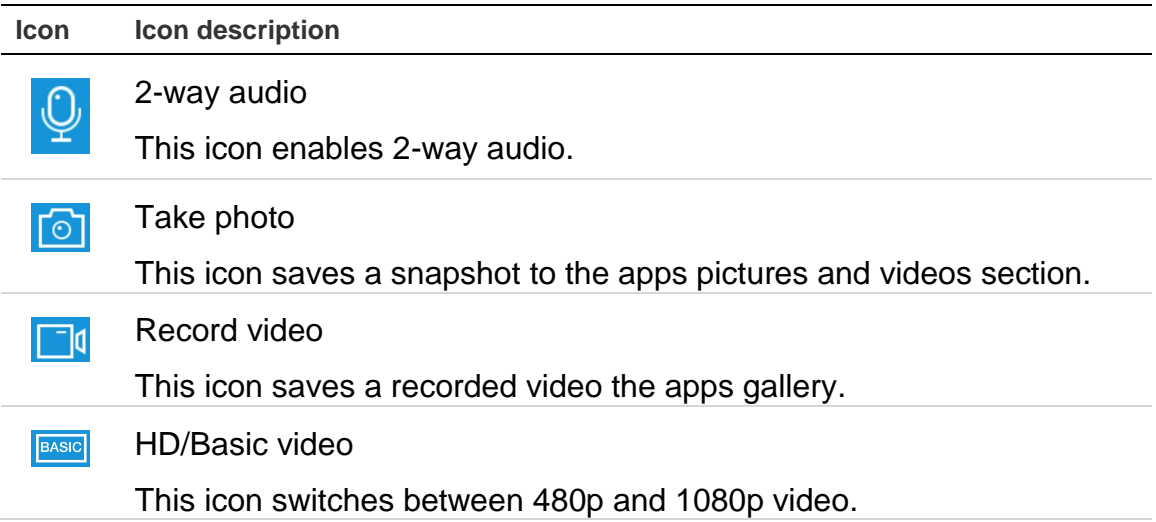

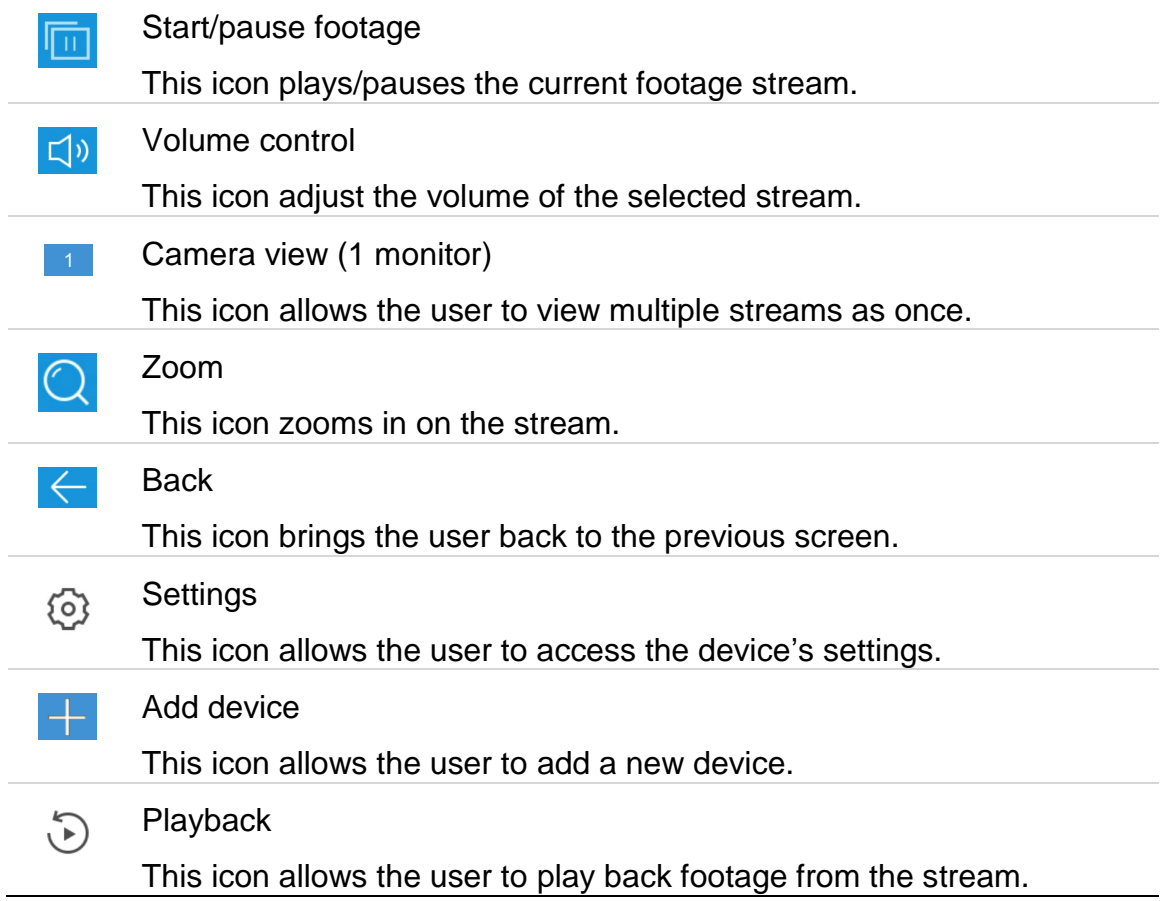

# **Warranty Information**

Clare Controls offers a three (3) year limited warranty on original Clare Controls components, from the date of shipment form Clare Controls. To view complete limited warranty details, including limitations and exclusions, see [www.clarecontrols.com/warranty.](http://www.clarecontrols.com/warranty)

## **Support**

**Dealer Support – contact Clare Technical Services at:** 

claresupport@clarecontrols.com

## **Homeowner Support – contact ClareCare**

help@clarecontrols.com